MAGYAR TUDOMÁNYOS AKADÉMIA TITKÁRSÁGA

KÖZTESTÜLETI IGAZGATÓSÁG

# **ÚTMUTATÓ**

### **az Akadémiai Adattárba való regisztrációhoz és adatkitöltéshez**

**Amennyiben Ön már rendelkezik az Akadémiai Adattárba szóló regisztrációval, a pályázat benyújtásához szükséges adatok kitöltéséhez a 3) ponttól kap segítséget. Kérjük, amennyiben már van regisztrációja, ne hozzon létre e pályázat beadásához új regisztrációt, használja a meglévőt!**

Amennyiben rendelkezik regisztrációval az AAT-ben, de elfelejtette jelszavát, a [https://aat.mta.hu](https://aat.mta.hu/) oldalon tud új jelszót igényelni. Ha nem biztos benne, hogy rendelkezik-e regisztrációval az AATben, az **aat@titkarsag.mta.hu** elérhetőségen szíveskedjen segítséget kérni.

Amennyiben Ön nem tagja az MTA köztestületének és nincs még Akadémiai Adattár azonosítója, az alábbi lépésekkel kezdheti meg pályázatának benyújtását.

**1) Felhasználói fiók létrehozása az Akadémiai Adattárban.** A regisztráció megkezdéséhez az Akadémiai Adattár főoldalán (<https://aat.mta.hu/aat>) kattintson a "Pályázatok" menüpontra. A megjelenő választási lehetőségek közül az "új pályázói regisztráció" lehetőség választásával az alábbi felület nyílik meg. Itt kell beállítani a felhasználói adatokat. A legördülő pályázati listából válassza ki a Kiváló Kutatóhely 2021 pályázatot. A "Név" mező kitöltésekor a tudományos fokozatot, doktori címet stb. kérjük mellőzni.

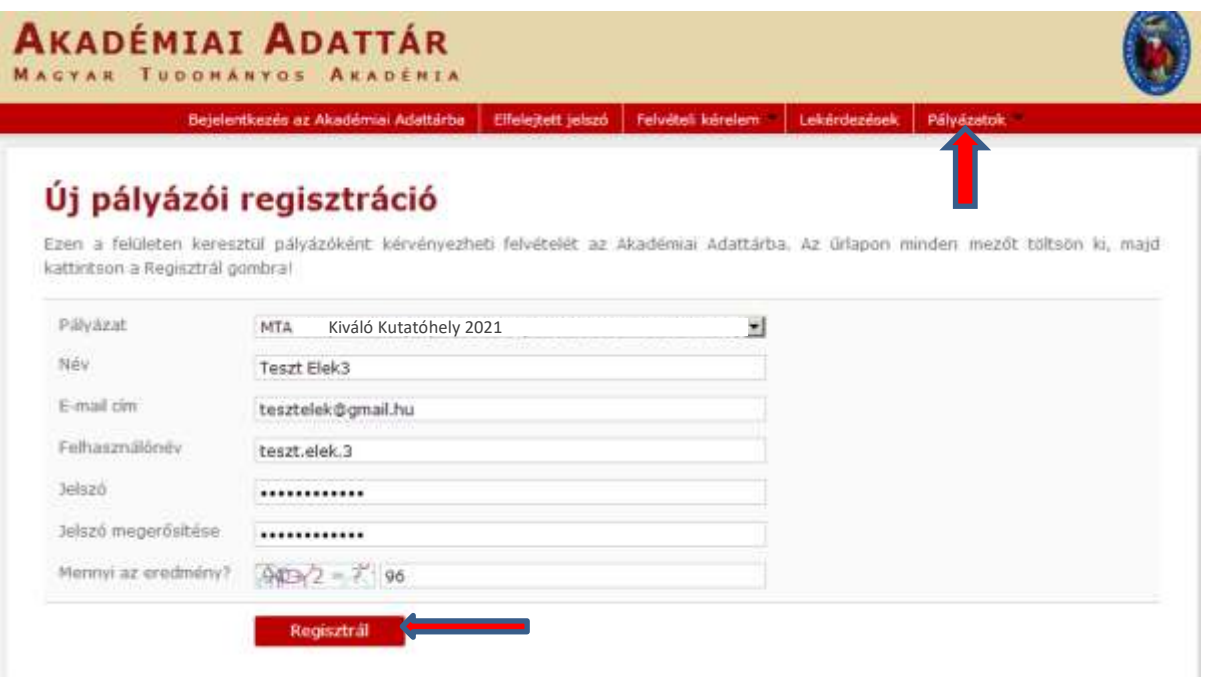

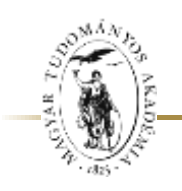

MAGYAR TUDOMÁNYOS AKADÉMIA TITKÁRSÁGA

## KÖZTESTÜLETI IGAZGATÓSÁG

A felhasználói fiók beállítása után kattintson a "Regisztrál" gombra. (Ha a rendszer azt a hibaüzenetet adja, hogy e-mail címe már létezik, az azt jelenti, hogy az AAT-ben már van regisztrációja. Ez esetben legyen szíves az **[aat@titkarsag.mta.hu](mailto:aat@titkarsag.mta.hu) címen segítséget kérni.**)

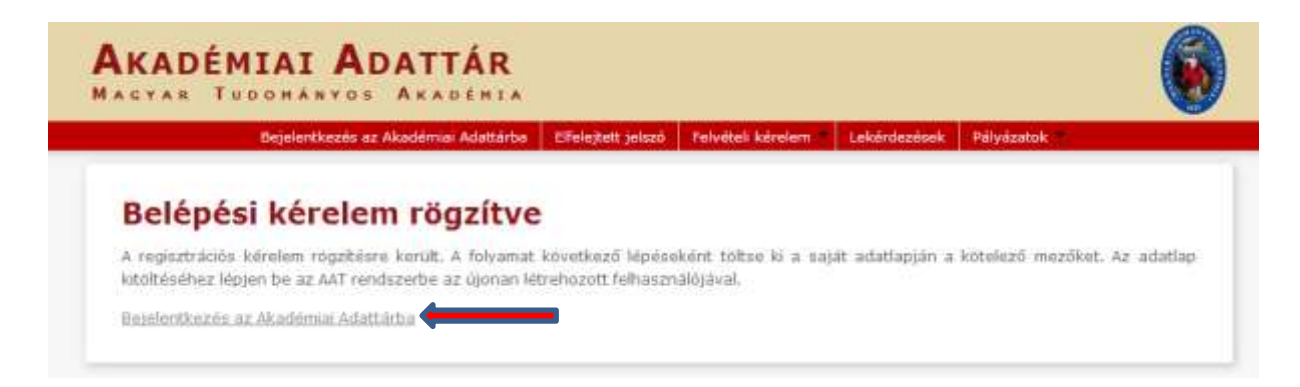

A regisztrációt követően a rendszer rögzíti az adatokat. A "bejelentkezés az Akadémiai Adattárba" feliratra történő kattintással tud továbblépni az adattárhoz.

### **2) Belépés az Akadémiai Adattárba.**

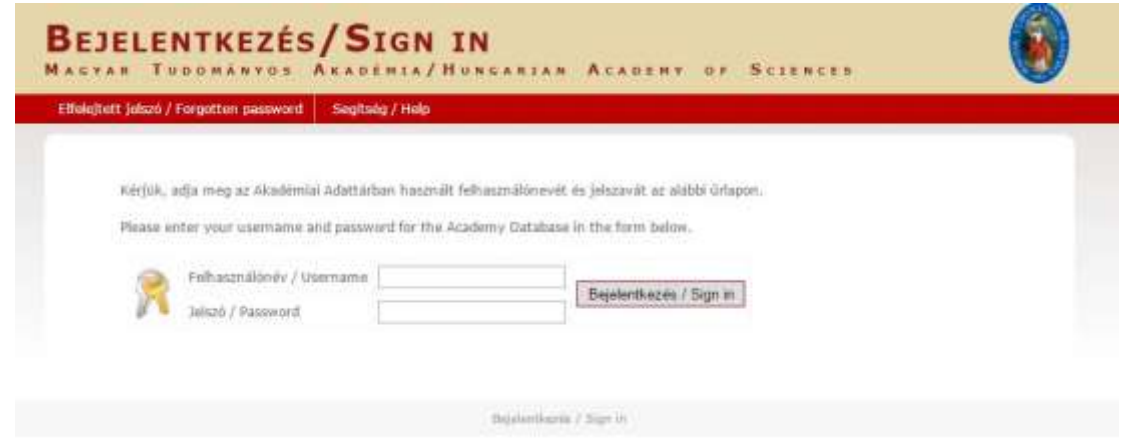

A megfelelő mezőkbe írja be a korábban Ön által – az 1) pontban – beállított felhasználónevet és jelszót. Ekkor az AAT főoldalára jut. Az oldal aljára görgetve az "Elfogadom" gombra kattintva válnak aktívvá a piros sávban található menüpontok.

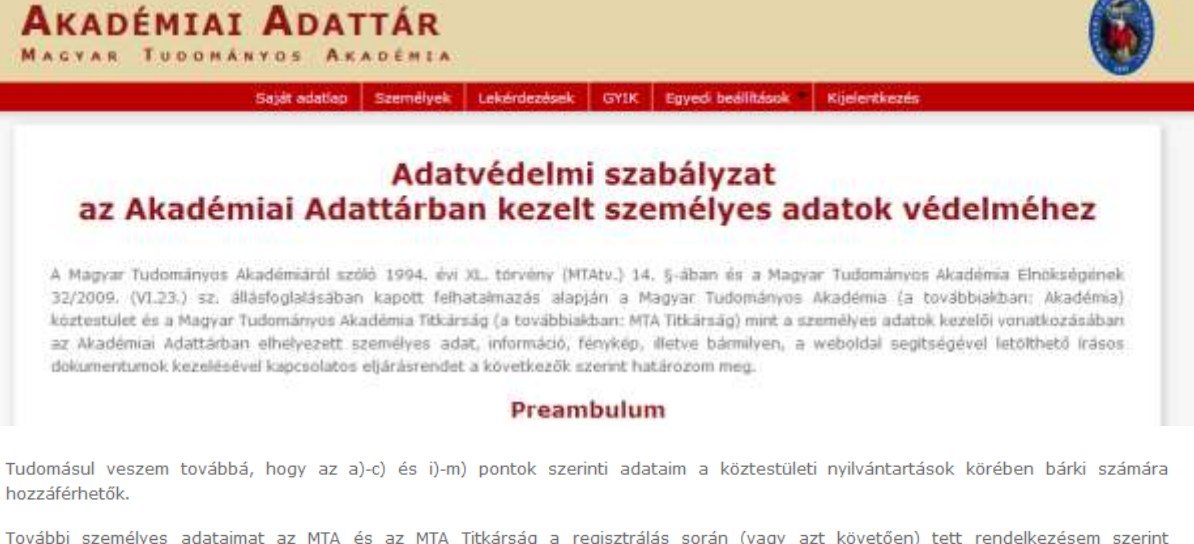

További személyes adataimat az MTA és az MTA Titkárság a regisztrálás során (vagy azt követően) tett rendelkezésem szerint ("nyilvánosságra hozatalához hozzájárulok"/"nyilvánosságra hozatalához nem járulok hozzá") teszi harmadik személyek részére hozzáférhetővé. Az általam nem nyilvánosként átadatott személyes adataimat az MTA és az MTA Titkárság a vonatkozó külön szabályzat szerint bizalmasan kezeli.

Tudomásul veszem továbbá, hogy amennyiben a kötelezőként jelzett adatok kezelésére vonatkozó felhatalmazást megtagadom, a köztestületi nyilvántartásban köztestületi tagként való feltüntetésemre nincs mód.

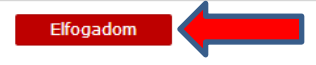

**3) <b>Az adatlap kitöltése.** A "Saját adatlap" fülre kattintva válik láthatóvá az az elektronikus nyilvántartólap, melyen az adatokat ki kell töltenie vagy frissítenie kell.

Az adatok szerkesztési felületét a különböző adatcsoportok mellett található "Szerkesztés" gombra kattintva lehet elérni. A bevitt és elmentett adatok az AAT adminisztrátorai által történő jóváhagyást követően jelennek meg a rendszerben.

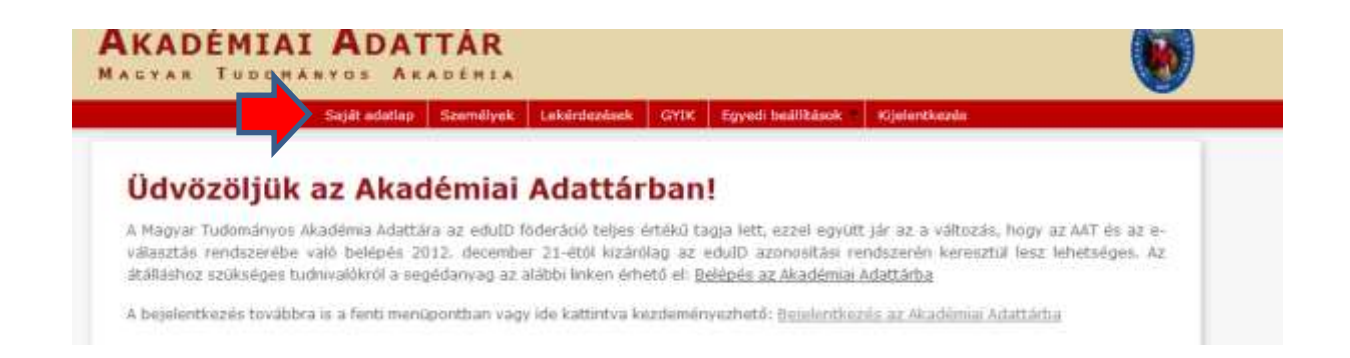

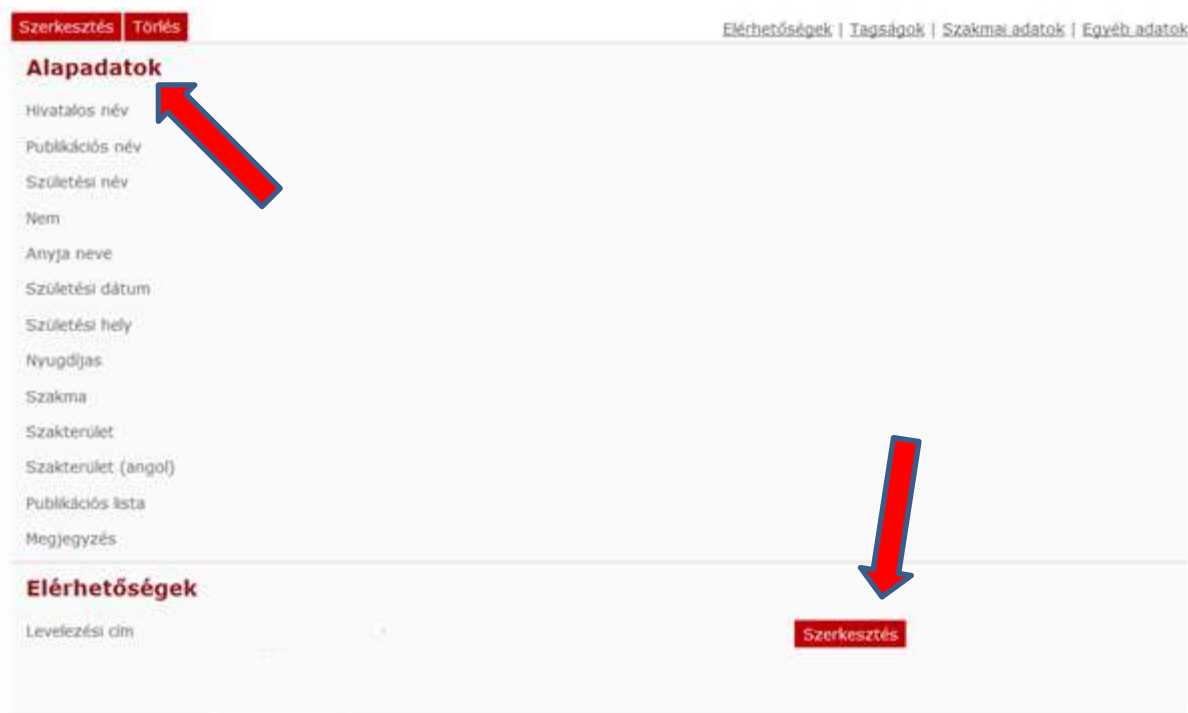

### **A Kiváló Kutatóhely pályázathoz kötelezően megadandó adatok:**

- név (a személyi igazolványban szereplő módon)
- munkahely email cím

A kitöltött adatok az AAT adminisztrátorai által történő jóváhagyást követően jelennek meg az adatárban, a Kiváló Kutatóhely pályázat webfelületén jóváhagyás előtt megjelennek.

A Kiváló Kutatóhely pályázat elektronikus beadásához kérjük, használja az Kiváló Kutatóhely pályázat weboldalának útmutatóját.